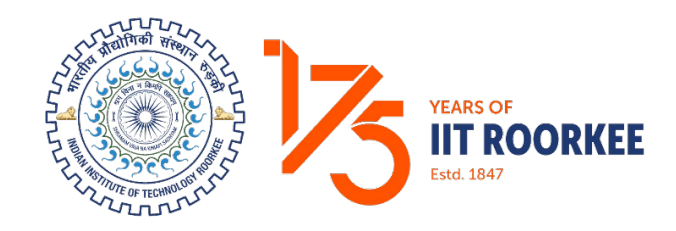

# **Indian Institute of Technology Roorkee Uttarakhand, India**

# **Contents**

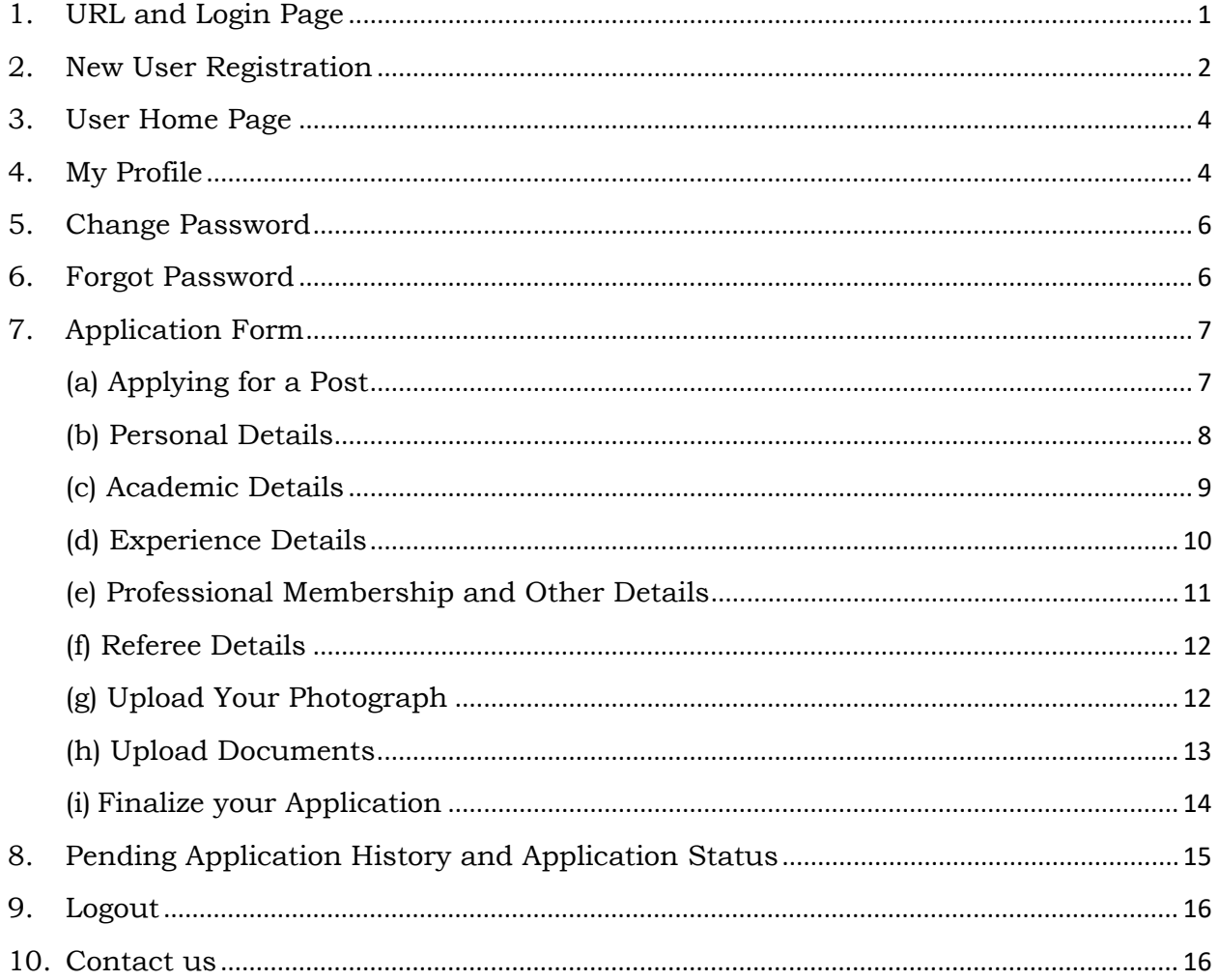

#### <span id="page-2-0"></span>**1. URL and Login Page**

Path: Open a Firefox/Chrome browser> Type the following in the address bar:

**URL-** <https://facultyselection.iitr.ac.in/>

**Description:** This is the log-in page for IITR Recruitment Portal. Password is case sensitive.

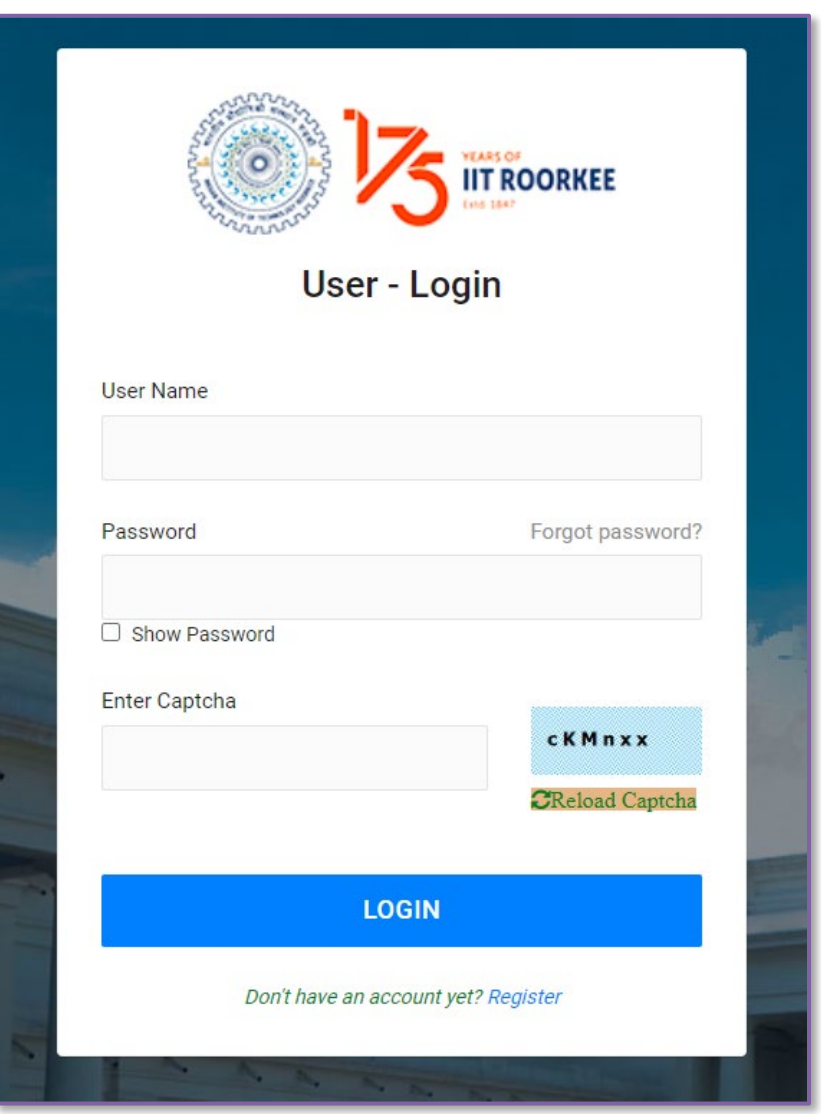

 **Illustration 1:** Login interface of Faculty Recruitment Portal.

### <span id="page-3-0"></span>**2. New User Registration**

#### **URL-** <https://facultyselection.iitr.ac.in/Home/Registration>

**Description:** The following steps describe the registration process on the portal. Please follow the below steps to register yourself.

**Step 1:** Click on the button "Register" as shown below. It will route you to a new page where your registration will be authenticated.

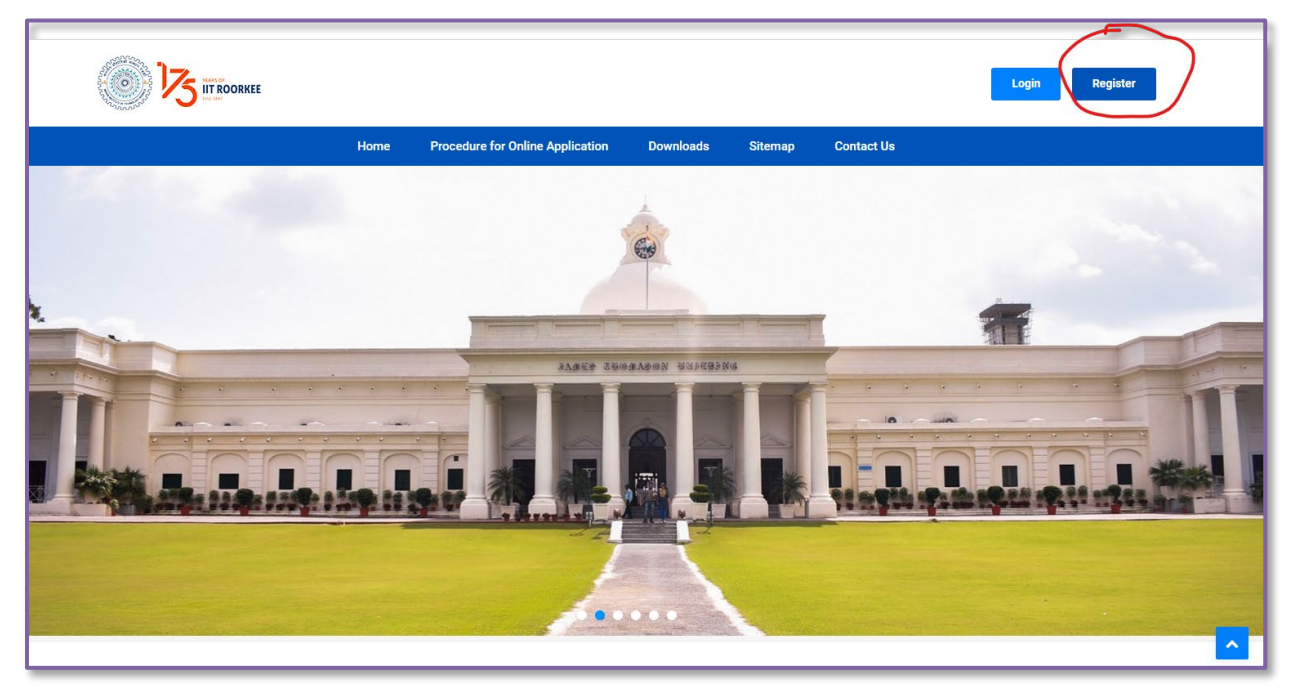

**Illustration 2:** IITR User Registration

**Step 2:** Enter the details that are required in registration section (user name, email, full address, phone number, password, confirm password).

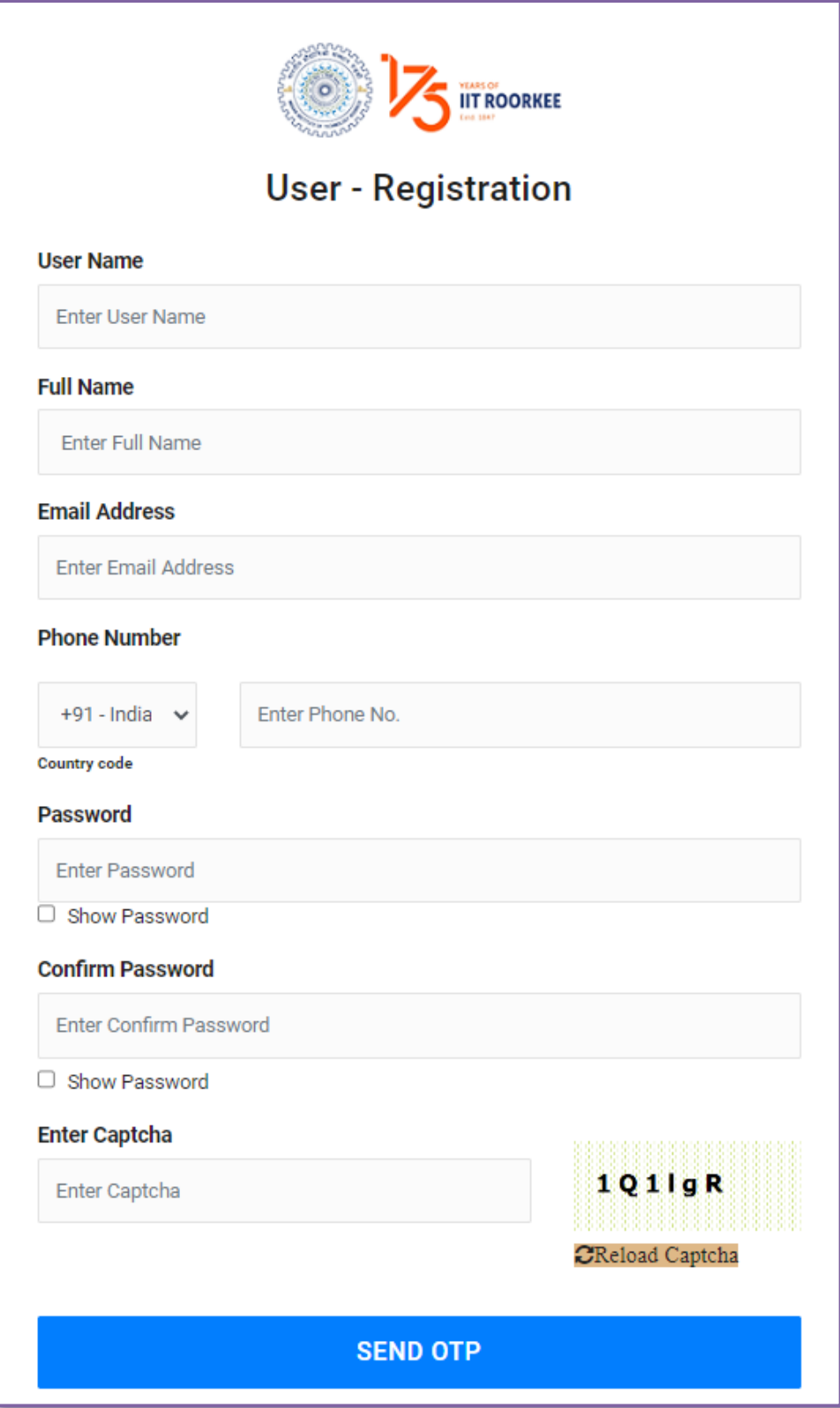

 **Illustration 3:** IITR User Registration

**Step 3:** Enter the OTP that will be received on applicant registered Email ID.

**Step 4:** Upon entering the verification code and clicking on Submit, your ID will be registered with us. Another mail of registration verification (no-reply email) will be sent which includes your credentials (User name and Password).

#### <span id="page-5-0"></span>**3. User Home Page**

**URL-** <https://facultyselection.iitr.ac.in/Applicant/Home/Index>

**Description:** The homepage appears once applicant has logged in on the portal. Here current advertisements regarding the recruitment will appear.

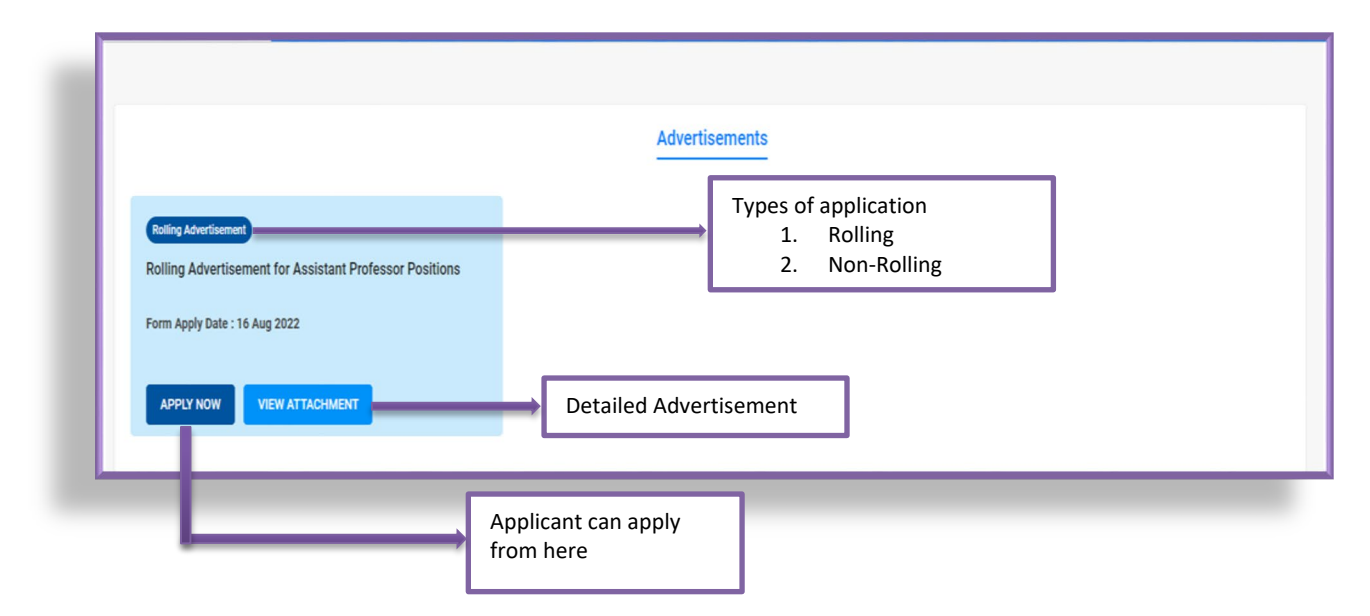

**Illustration 4:** IITR Advertisements

# <span id="page-5-1"></span>**4. My Profile**

**URL-** <https://facultyselection.iitr.ac.in/Applicant/Home/Index>

It will be redirected to the personal details of applicant that were taken while registration.

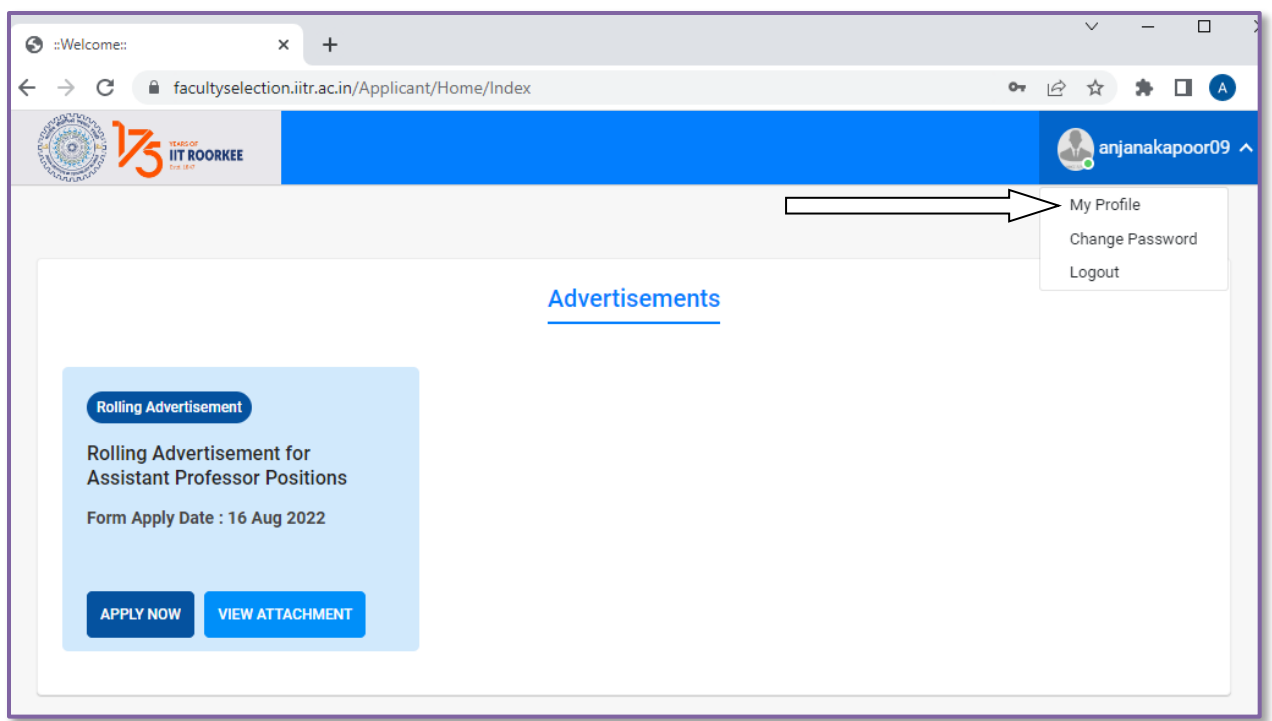

### **Illustration 5:** User Home Page

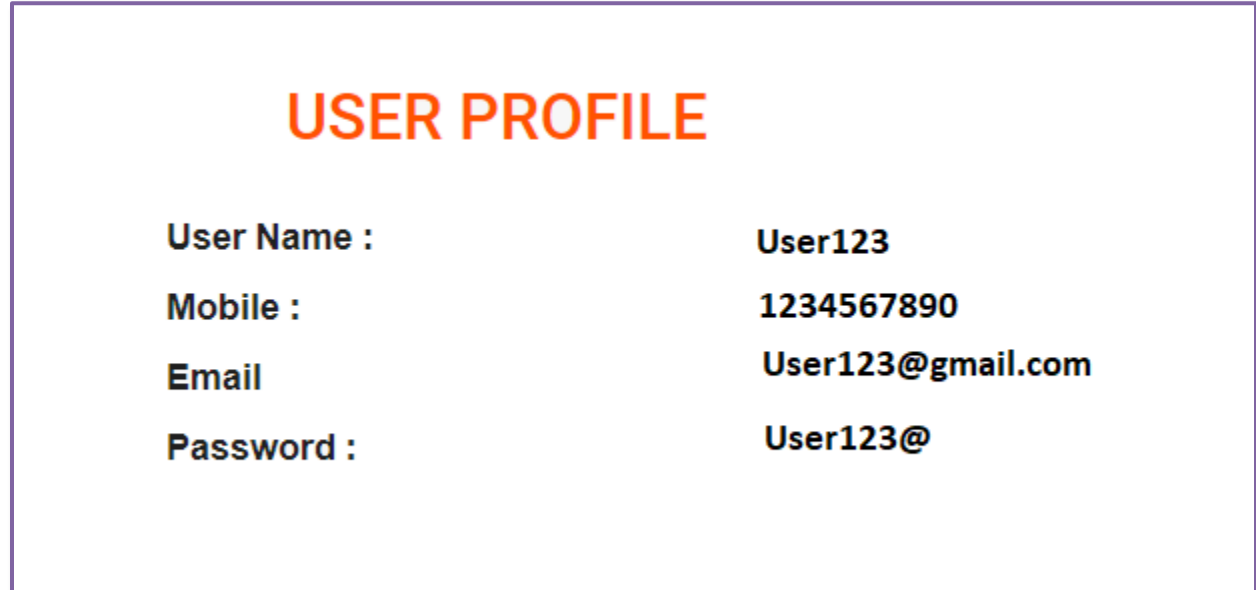

**Illustration 6:** User Profile

#### <span id="page-7-0"></span>**5. Change Password**

**URL-** <https://facultyselection.iitr.ac.in/Applicant/Home/Changepassword>

User can change the password from this section. Steps are as follows:

- 1. Old Password
- 2. New Password
- 3. Confirm Password

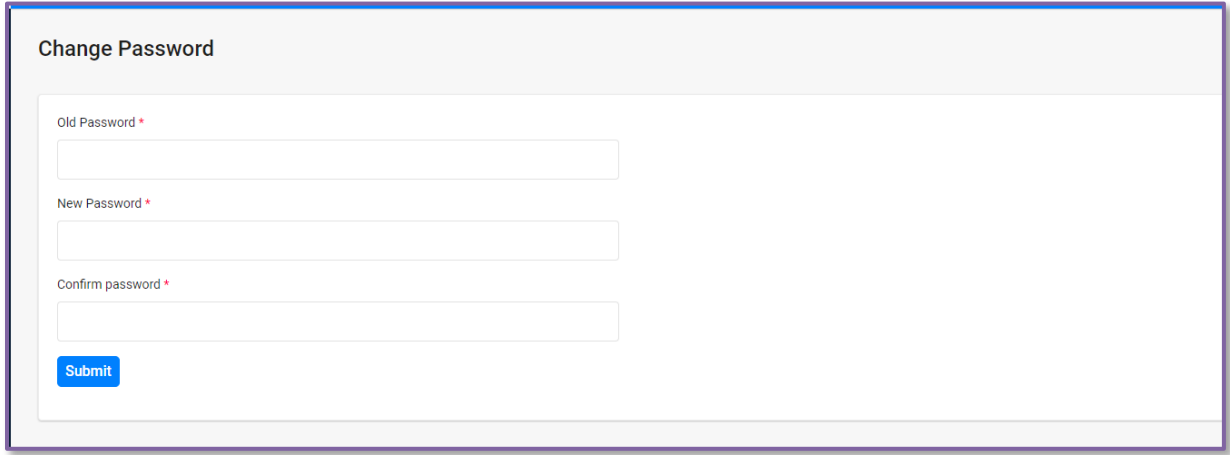

**Illustration 7:** Change Password

### <span id="page-7-1"></span>**6. Forgot Password**

https://facultyselection.iitr.ac.in/Applicant/Login/ForgetPassword

The user can reset the password through forgot password window that will be open once user clicks on forgot password option on Login page

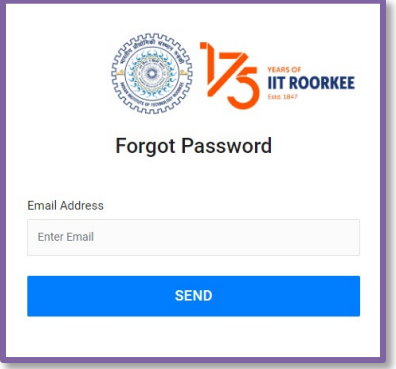

**Illustration 8**: Forgot Password

Here user need to enter his/her registered email ID. The user will receive a link to reset password window on the registered email ID from where the user can reset the password by submitting the new password.

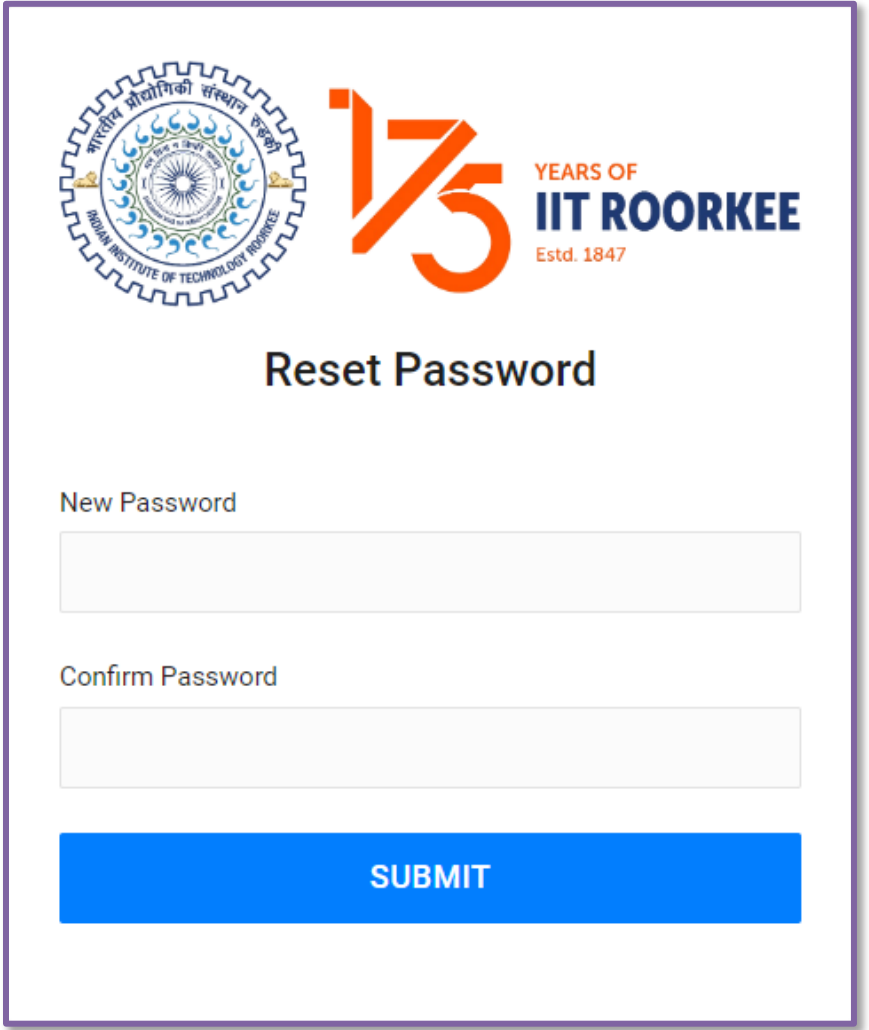

**Illustration 9**: Reset Password

# <span id="page-8-0"></span>**7. Application Form**

<https://facultyselection.iitr.ac.in/Applicant/Home/ChoosePostlist/?ADid=1>

#### <span id="page-8-1"></span>**(a) Applying for a Post**

All advertisements floated by IITR will be available on the home page of the applicant (**Illustration 4:** IITR Advertisements).

The applicant can apply against the positions of different Department/School/ Centre of his/her choice by clicking on **Apply Now** button of each advertisement. By clicking on **View Attachment** button, applicant can check the detailed advertisement.

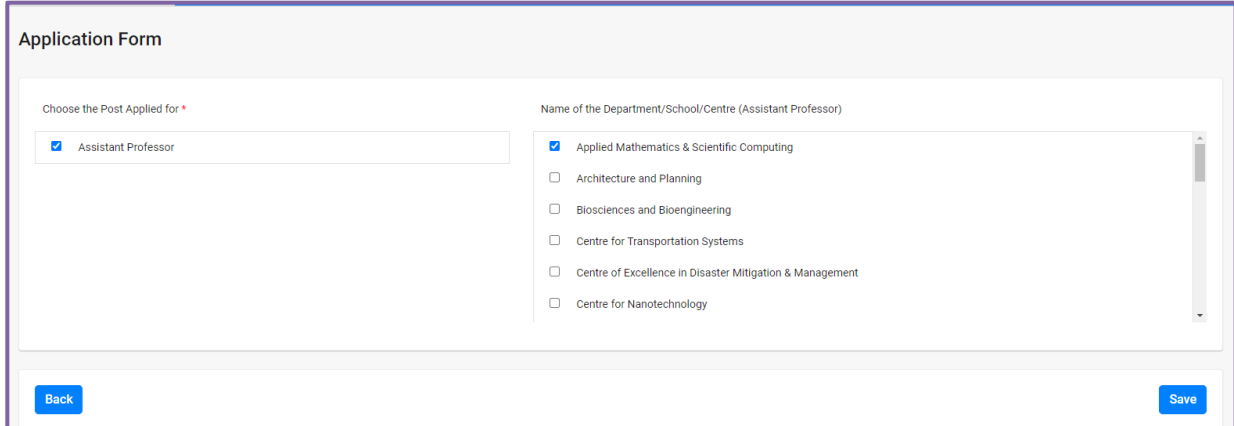

#### **Illustration 10:** Applying for a Post

#### <span id="page-9-0"></span>**(b) Personal Details**

<https://facultyselection.iitr.ac.in/Applicant/Home/BasicDetail>

This part of the application captures the personal details of the applicant. The Personal details section is divided into following sub sections:

*Basic information* **–** This section of the form captures the name, father/husband name, field of specialization

*Correspondence address –* This section captures the current address details of the applicant

*Permanent details –* This section captures the permanent address details of the applicant

*Personal details –* This section includes mobile no., DOB, gender etc.

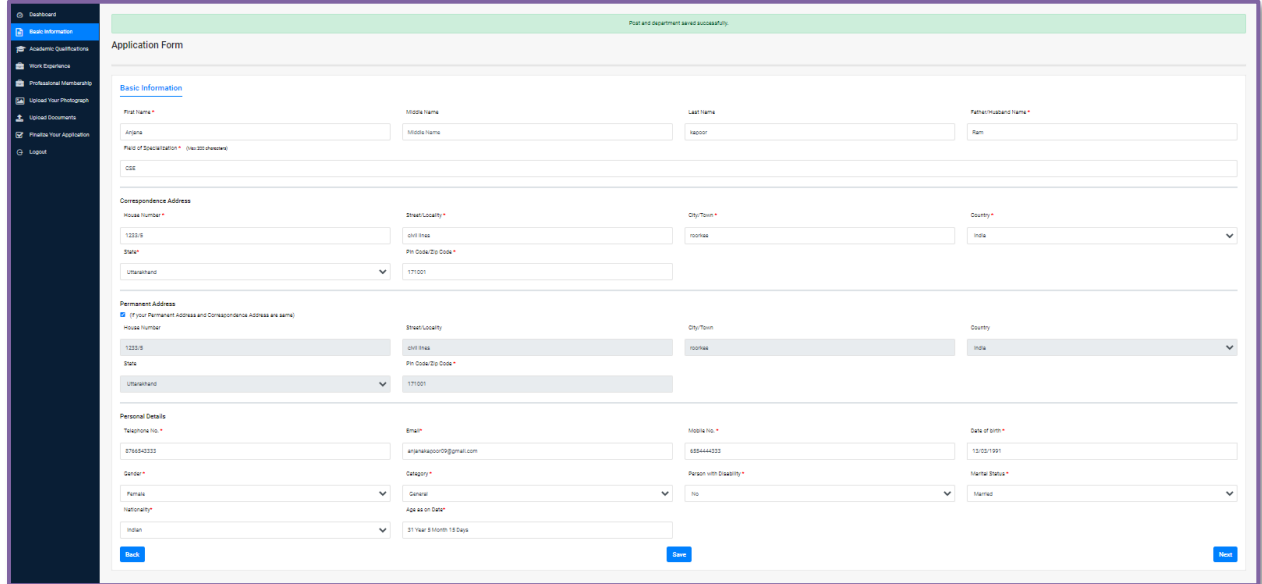

#### **Illustration 11:** Personal Details

#### <span id="page-10-0"></span>**(c) Academic Details**

<https://facultyselection.iitr.ac.in/Applicant/Home/AcademicQualifications>

This second section of the application seeks academic details from the applicant. The applicant needs to fill in his/her academic history. Academic details capture the following details of the applicant:

Academic records – The applicant needs to enter his/her 10<sup>th</sup>, 12<sup>th</sup>, PhD., Masters, Graduation details; starting from Ph.D.. The applicant will be able to add multiple rows by clicking on the "+" button at the bottom of the section.

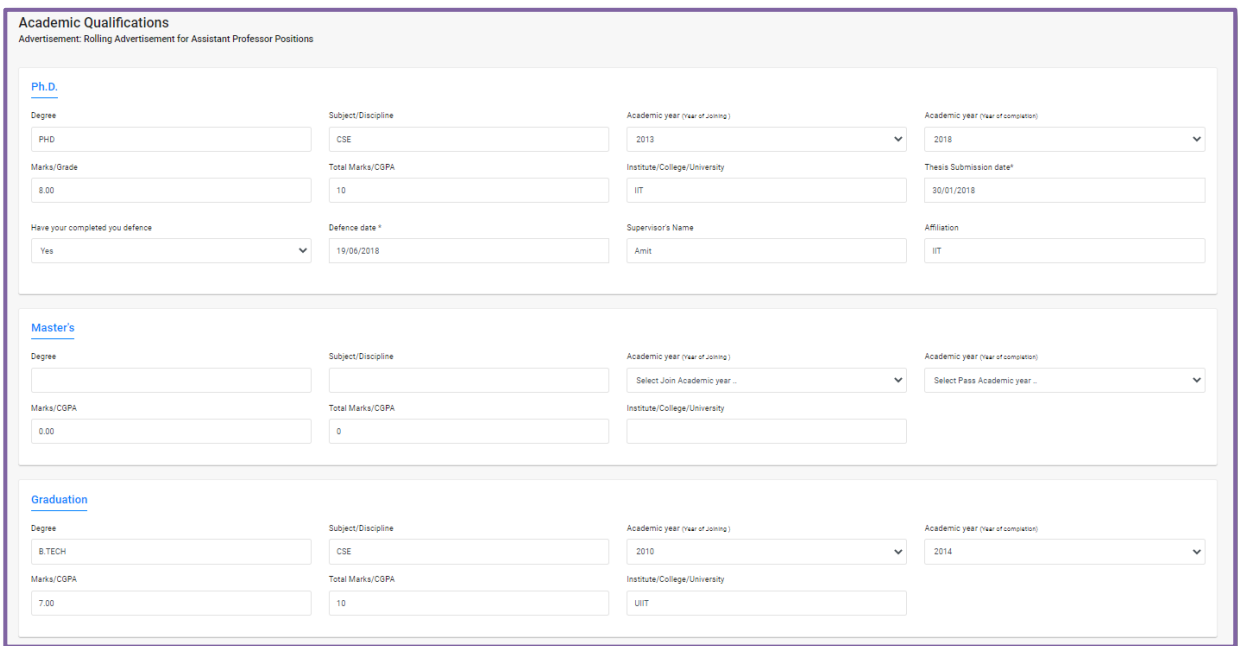

#### **Illustration 12:** Academic Details

#### <span id="page-11-0"></span>**(d) Experience Details**

#### <https://facultyselection.iitr.ac.in/Applicant/Home/WorkExperience>

This section captures professional experience of a candidate. This section has the following subsections:

- Employer
- Name • Pay Scale
- 
- Duration
- Supervisor/ Mentor
- Designation
- Basic Pay/ Grade pay
- Nature of work

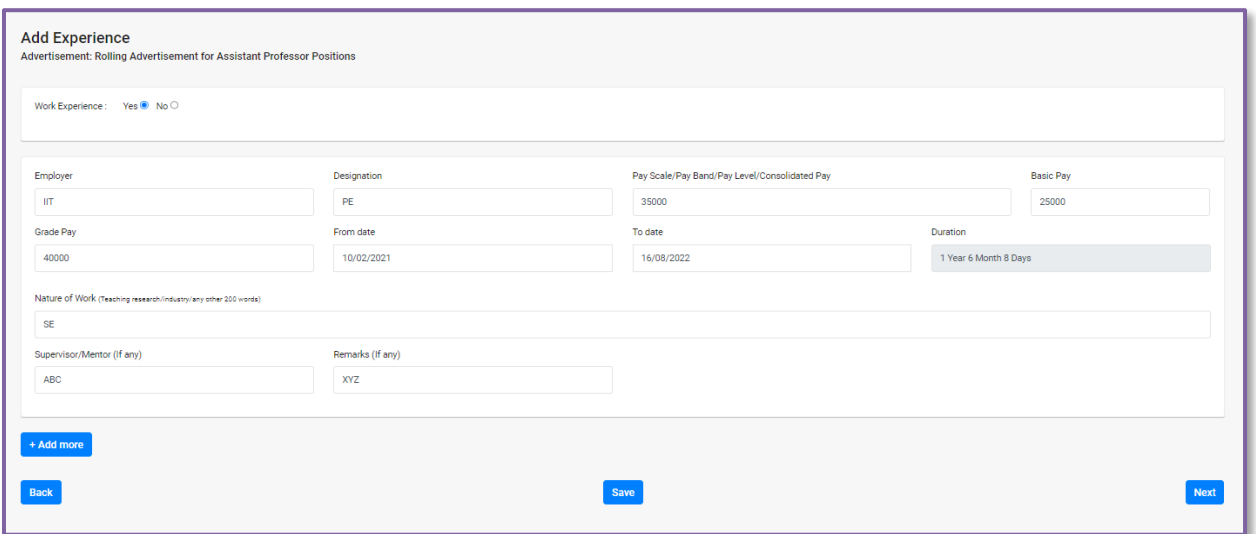

**Illustration 13:** Experience Details

#### <span id="page-12-0"></span>**(e) Professional Membership and Other Details**

<https://facultyselection.iitr.ac.in/Applicant/Home/professionalMembership>

This section captures membership and some other details of a candidate. This section has the following subsections:

- Membership / Fellowship of Professional Societies.
- Other Professional Activities/Responsibilities.
- If an offer of appointment is made, how much time will you need before joining the institute?
- Any other relevant information which is not given above.
- Has there been any break in your academic career? If so, provide details thereof with reasons.
- Have you ever been convicted by any court of law, or do you have any ongoing court case in a criminal matter? If so, please provide details.
- Were you ever asked to submit your resignation, or your employment was terminated? If so, please provide details.
- Were you declared medically unfit at any time? If so, please provide details.

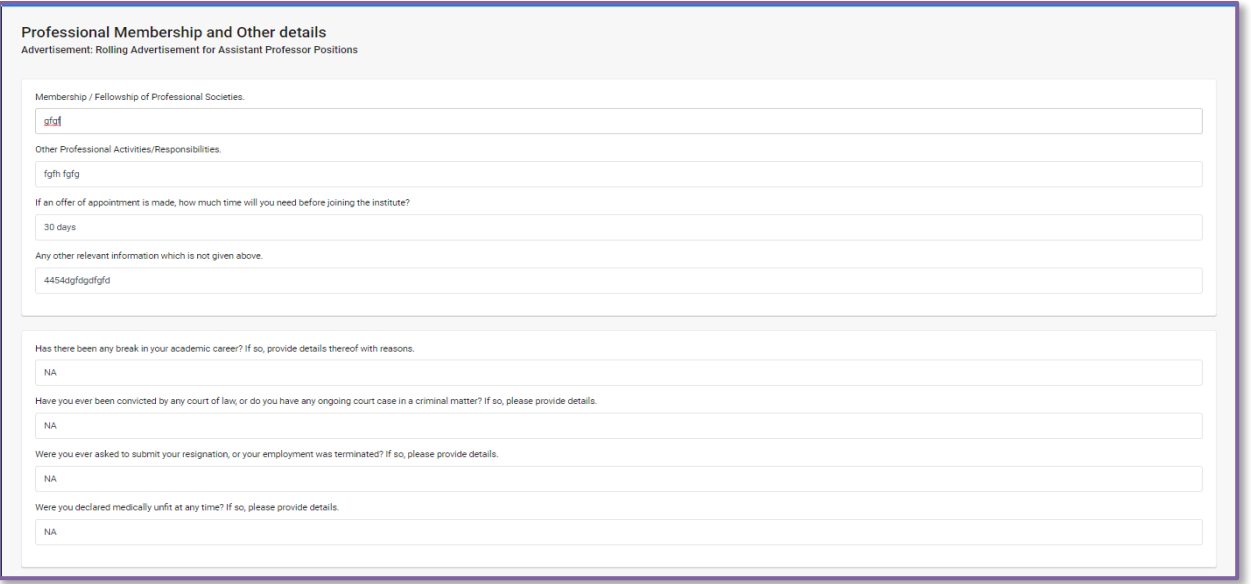

**Illustration 14:** Professional Membership and Other Details

#### <span id="page-13-0"></span>**(f) Referee Details**

<https://facultyselection.iitr.ac.in/Applicant/Home/professionalMembership>

This section captures information about referees. Every applicant is expected to provide at least 3 referee details. Applicants of Associate Professor and Professor should not include their co-authors as their referees.

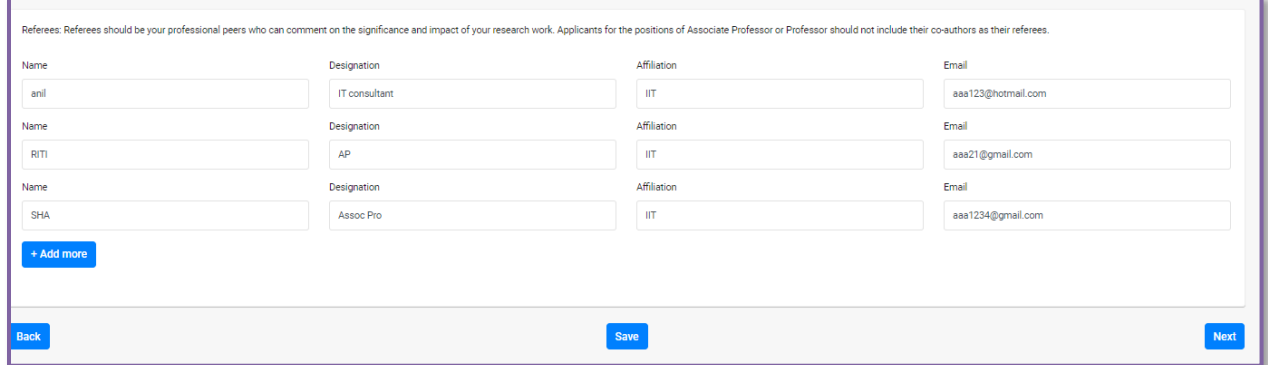

**Illustration 15:** Referee Details

#### <span id="page-13-1"></span>**(g) Upload Your Photograph**

<https://facultyselection.iitr.ac.in/Applicant/Home/UploadYourPhotograph>

This section of the form captures photo and signature of a candidate.

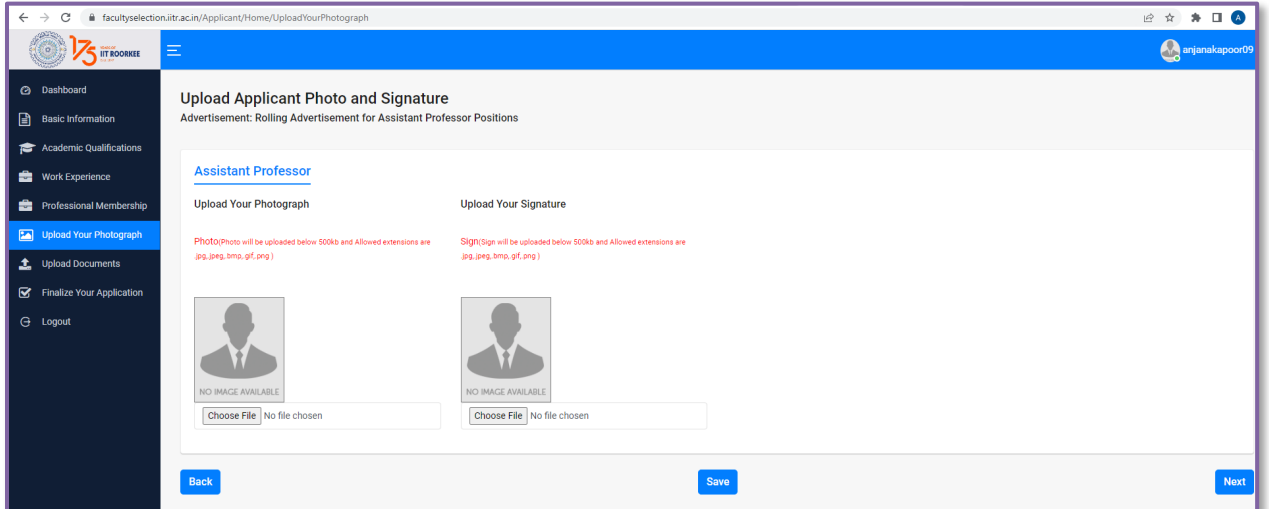

**Illustration 16:** Upload Your Photograph

#### <span id="page-14-0"></span>**(h) Upload Documents**

This section of the form captures the documents of applicant.

<https://facultyselection.iitr.ac.in/Applicant/Home/DocumentUpload>

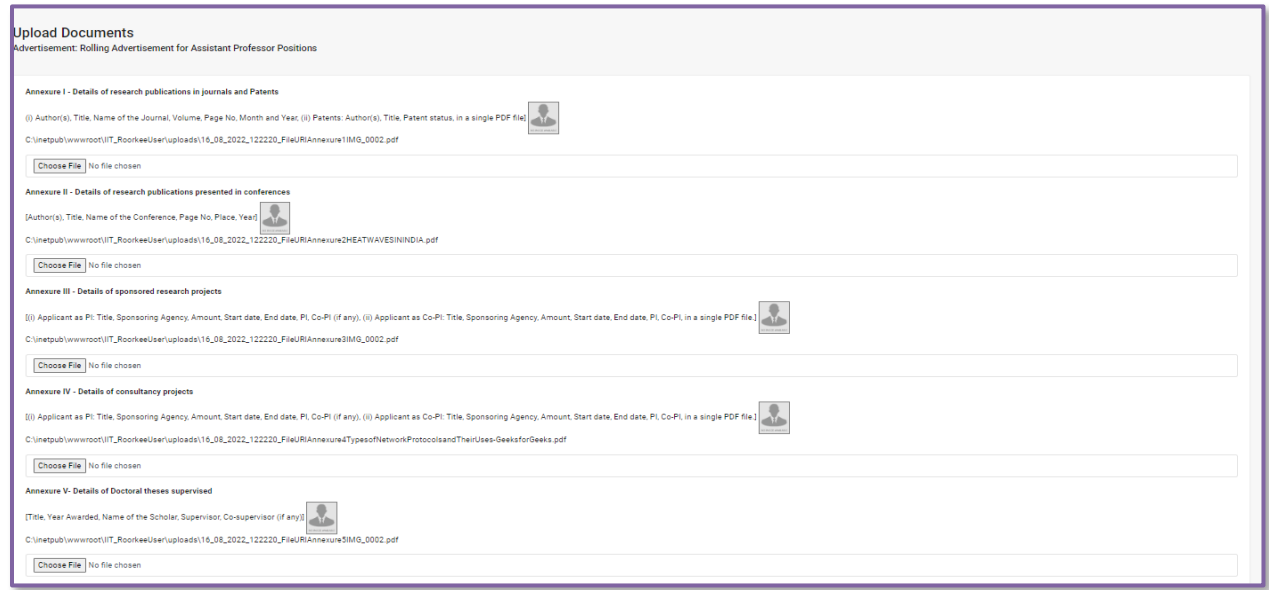

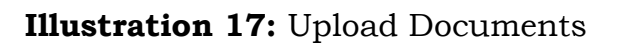

- 1. Annexure I Details of research publications in journals and Patents
- 2. Annexure II Details of research publications presented in conferences
- 3. Annexure III Details of sponsored research projects
- 4. Annexure IV Details of consultancy projects
- 5. Annexure V- Details of Doctoral theses supervised
- 6. Annexure VI Details of Masters theses supervised
- 7. Annexure VII Details of research and teaching plans
- 8. Annexure VIII Any other relevant information
- 9. Ph.D. certificate (Consolidated Mark sheet & Degree/Provisional degree certificate)
- 10. Master's (Consolidated Mark sheet & degree certificate)
- 11. Graduation (Consolidated Mark sheet & degree certificate)
- 12. 12th class Mark sheet
- 13. 10th class Mark sheet
- 14. Category certificate
- 15. Disability certificate
- 16. Any other enclosures, if any

\*Size of each document should not be greater than 2 MB.

#### <span id="page-15-0"></span>**(i) Finalize your Application**

This section will capture the final confirmation before submission of application.

<https://facultyselection.iitr.ac.in/Applicant/Home/Finalizeyourapplication>

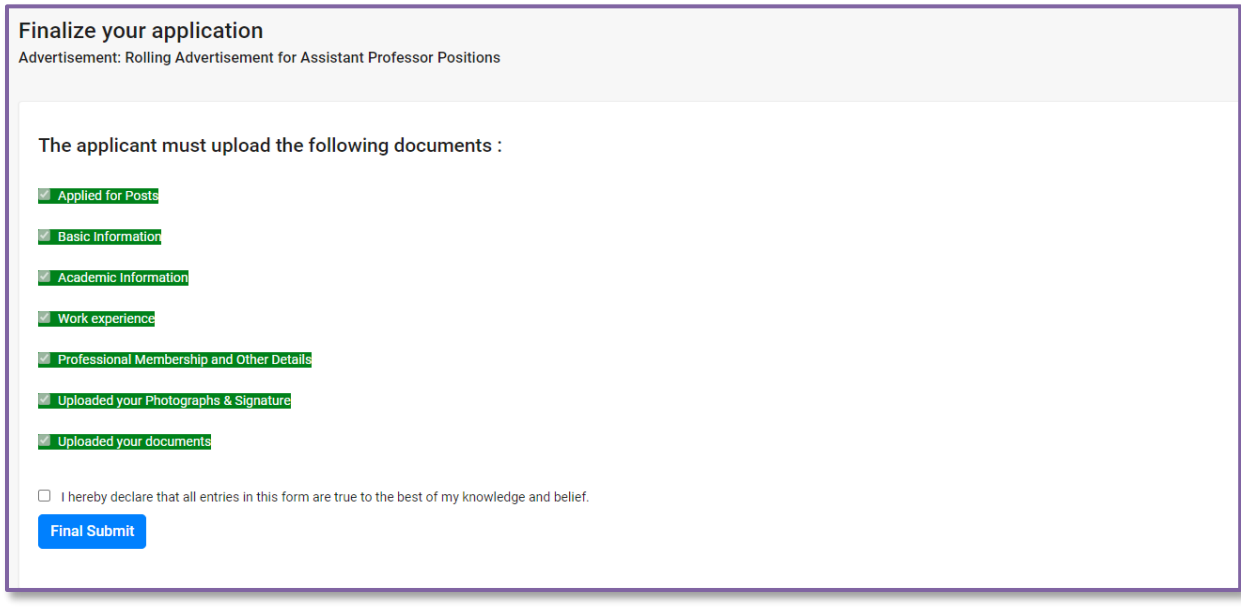

**Illustration 18:** Finalize Your Application

# <span id="page-16-0"></span>**8. Pending Application History and Application Status**

#### **URL-** <https://facultyselection.iitr.ac.in/Applicant/Home/Index>

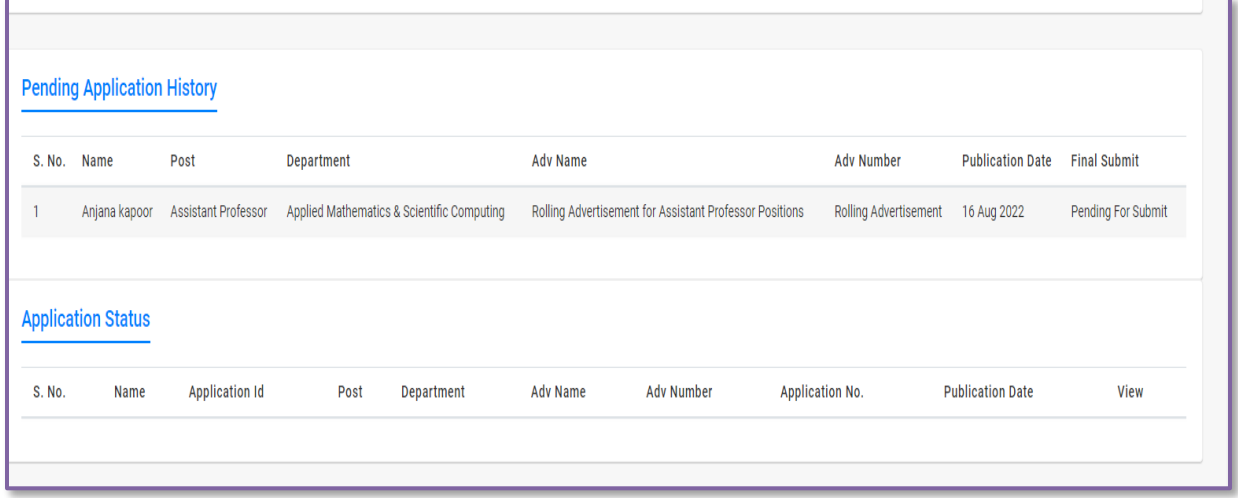

**Illustration 19:** Pending Applications and Application Status

#### **1. Pending Application**

If an applicant failed to submit his application or he/she left it in the middle then that will be appear in pending application history.

#### **2. Application Status**

- Name
- Application ID
- Post
- Department
- Advertisement name
- Advertisement number
- Application No.
- Publication date
- View (Submitted Application form)

### <span id="page-17-0"></span>**9. Logout**

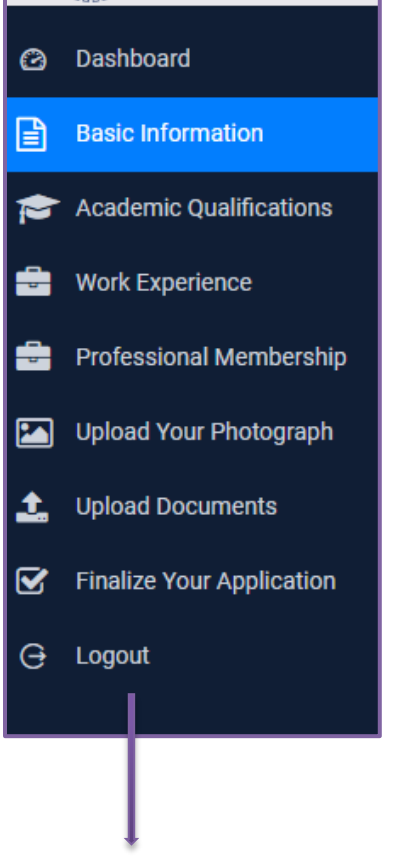

It will end the current session of user.

#### **Illustration 20:** Logout

#### <span id="page-17-1"></span>**10. Contact us**

#### **URL-** <https://facultyselection.iitr.ac.in/Home/ContactUsHome>

Applicant can send queries from this section, if he/she comes across while submitting the application. This will capture name, email, subject and detailed query of applicant. All the raised queries from here will be directed to **[facultyrecruitment@iitr.ac.in](mailto:facultyrecruitment@iitr.ac.in)**.

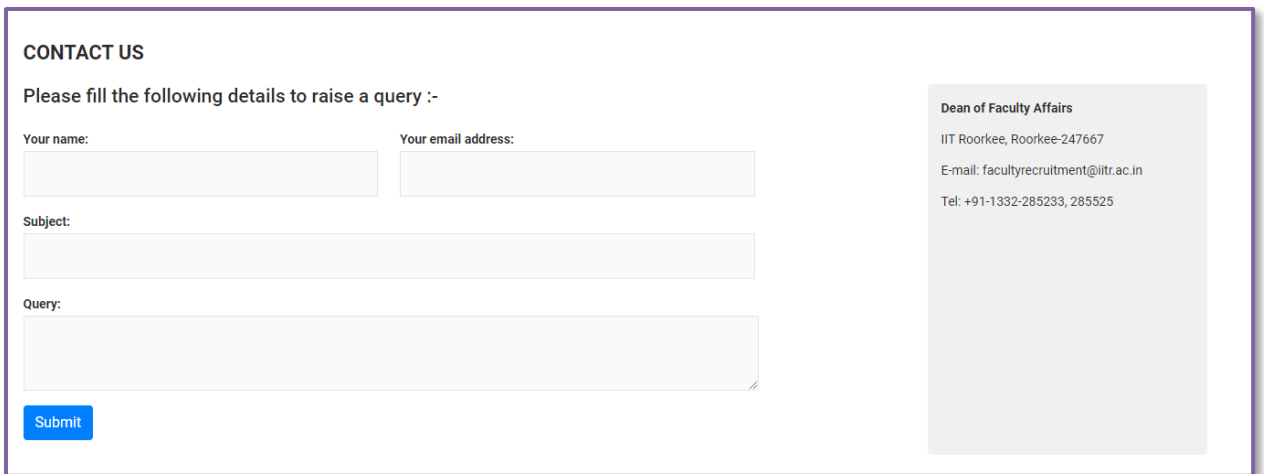

**Illustration 21: Contact us**